# **TSmagic導入手順**

- 1. 以下URLからTSmagic体験版を申し込みダウンロードしてください。
	- <https://lg.magicsoftware.com/tsmagic-eval-dl>
		- 体験版は、同時5ユーザでインストール後15日間の試用ができます。
		- TSmagicのインストールモジュールとして提供されているのは体験版のみです。CD/DVD等の媒体で提供しており ません。
		- 体験版に、弊社からお送りすつ**Activation Key**を入力することで正規版として利用できるようになります
- 2. サーバに体験版をインストール後、TSmagicの管理者画面「Admin Tool」から6桁の **Computer IDを確認します**

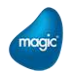

### **Computer IDの確認**

Actual Local

#### 1. TSmagicの管理ツール 「Admin Tool」を起動

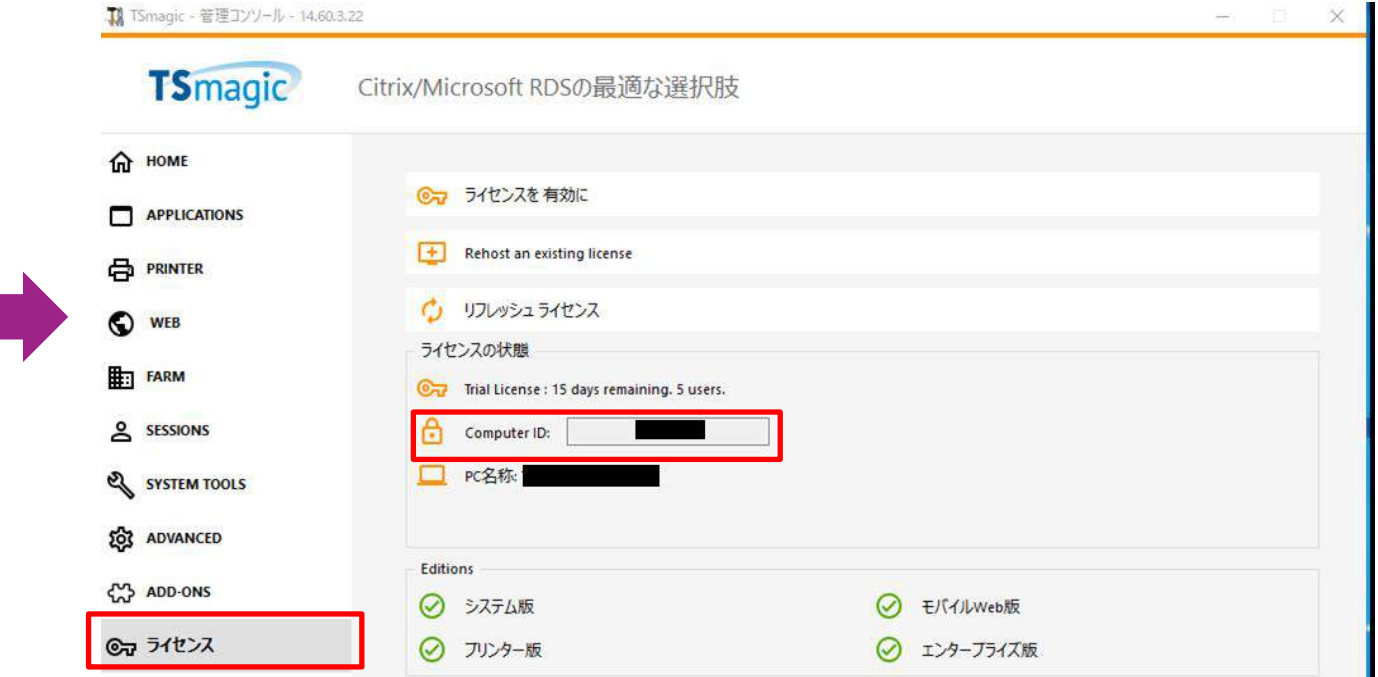

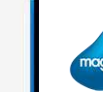

## **TSmagic導入手順**

3. TSmagic購入申込書にComputer ID他、必要事項を記入し、マジックソフトウェア・ジ ャパンにFAXまたはEmailでご発注してください。

- 4. マジックソフトウェア・ジャパンからご発注者様に、Activation Keyをメールで送付します お申込日から5営業日以内にお送りします
- 5. TSmagic体験版がインストールされているサーバに、**Activation Keyを登録**してくださ い

Activation Keyは、ライセンスを別のサーバに移行 (REHOST) する際に必要になりますの で、大切に保管して下さい。

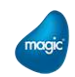

## **ライセンスのアクティベーション**

● 送付されて来たActivation KeyをTSmagicのAdmin Toolから入力します。

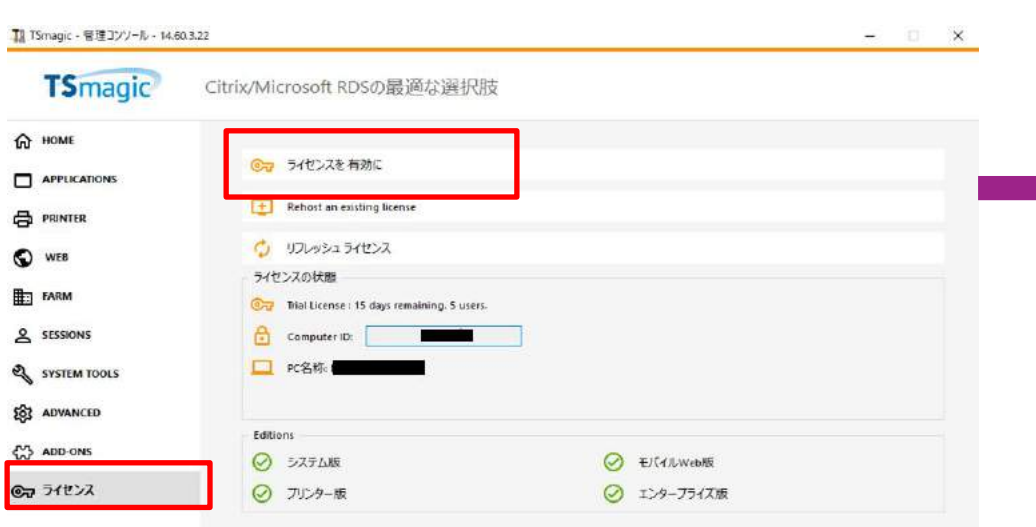

#### [ライセンスを有効に]をクリックします。 メールで送付されたActivasion Keyを入力し、 Nextをクリックします

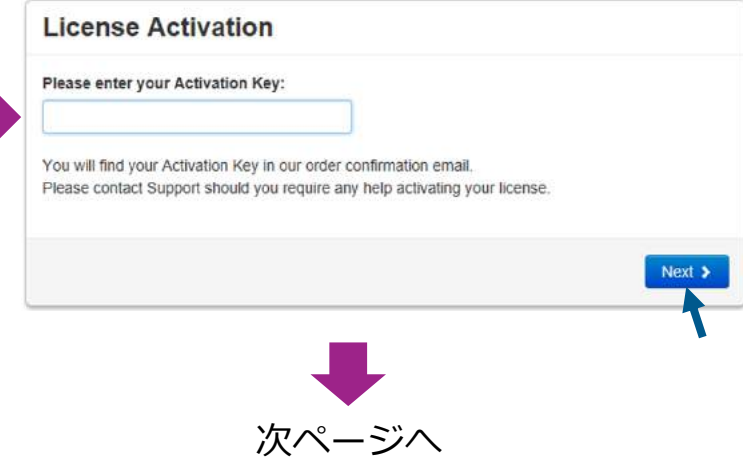

## **ライセンスのアクティベーション**

**- 送付されて来たActivation keyをTSmagicのAdmin toolから入力します。** 

購入したユーザ数を確認し、チェックボックスにチェックを付けます。 (製品名はTSplusと表示されますが問題ありません)

新規購入時には1年間のメンテナンス契約も含まれますので、 「Update/Support services for TSplus xxxxx」を選択 し、Nextをクリックします。

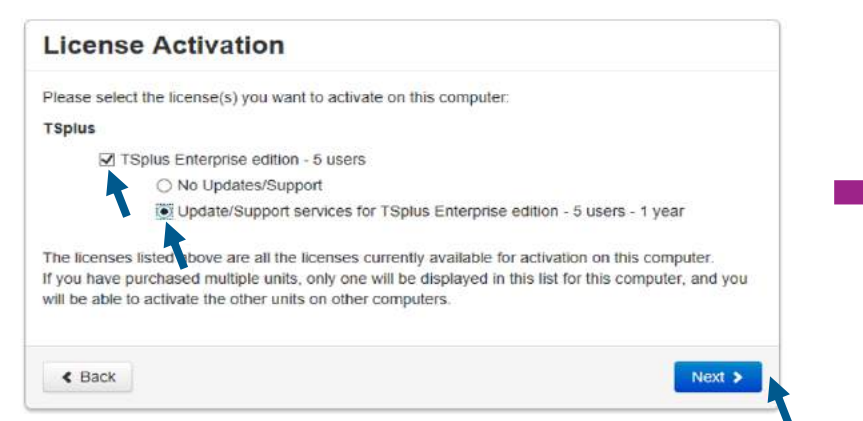

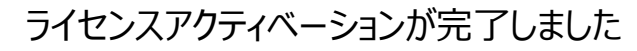

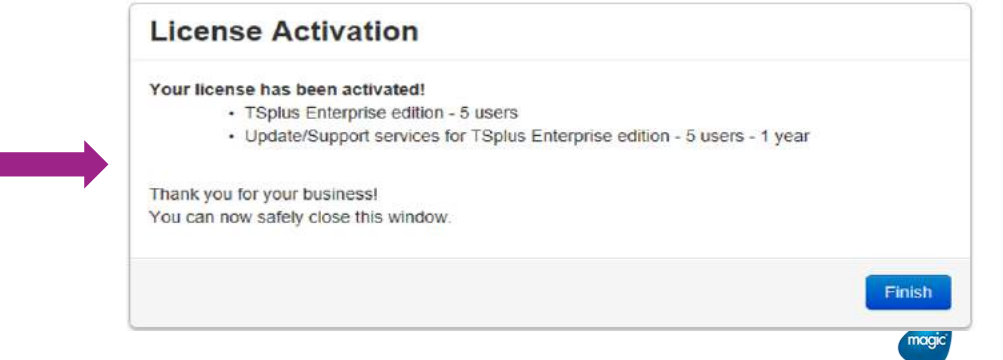

### **リフレッシュライセンス**

● Admin Toolでライセンスの[リフレッシュライセンス]をクリックし、ライセ ンスサーバとの同期をとります。

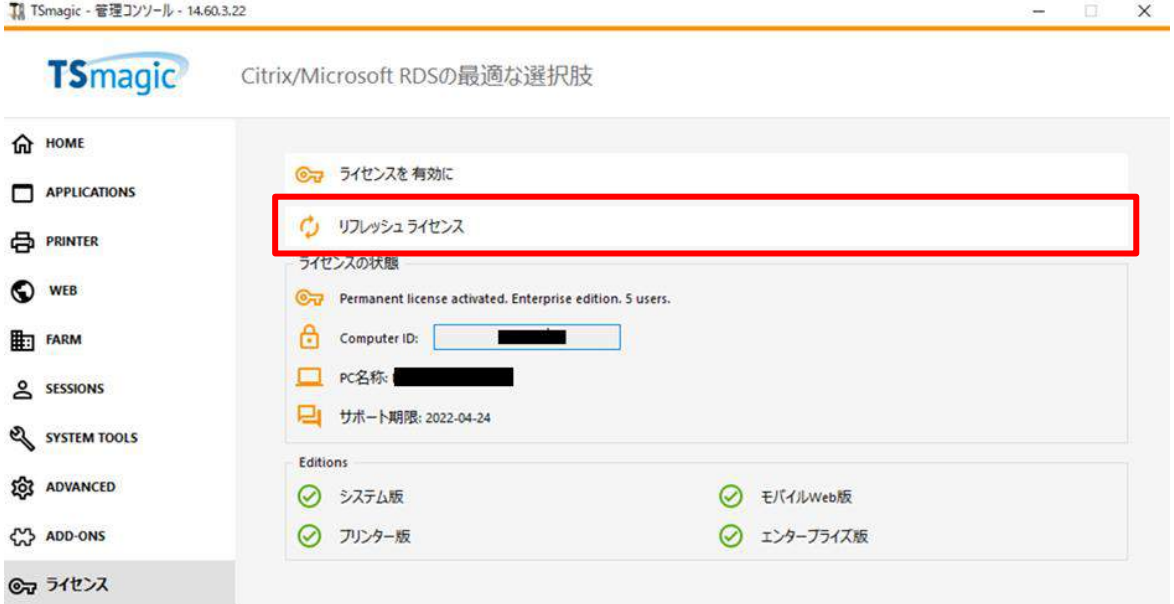

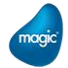

#### **TSmagic 購入申込書 (新規) V16**

マジックソフトウェア・ジャパン株式会社 担当 行

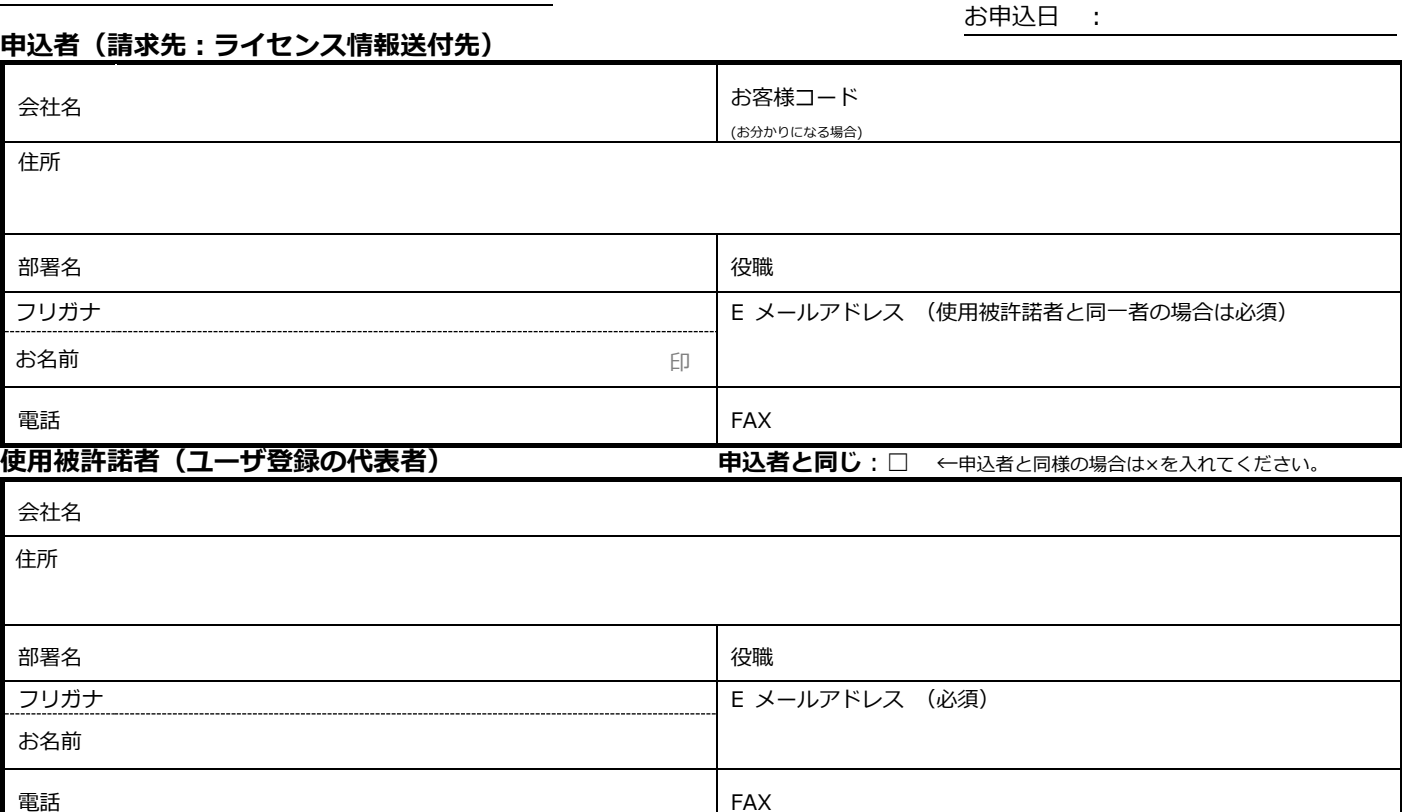

ご記入情報は、受注処理、サポート、製品情報提供にのみに使用し、他目的には利用いたしません。第三者にも提供いたしません。 TSmagic 使用許諾契約は、次の URL をご参照ください。 <https://lg.magicsoftware.com/ja/tsmagic-eval-dl>

#### **今回申込みされる製品**

お申込みされる製品に○をいれてください。

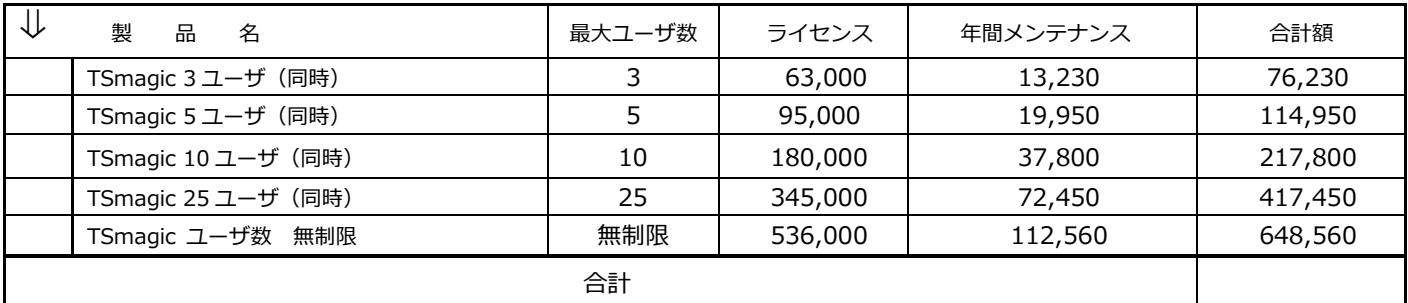

※上記の価格はすべて税抜です。

※利用申込にはメールアドレスが必須となります。

※他サーバの移行はメンテナンスが有効な場合のみ可能となり、無効な場合は新規購入となります。

ライセンス情報は使用被許諾者のみにメールでお送りします。

#### **Computer ID (TSmagic 体験版がイントールされたサーバの TSmagic Admin ツールでご確認ください)**

上記項目をご記入の上、最寄りの営業所宛に FAX にてお送りください。

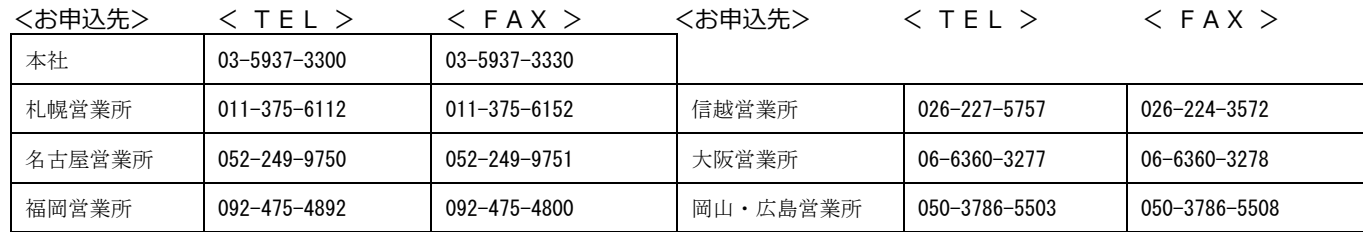